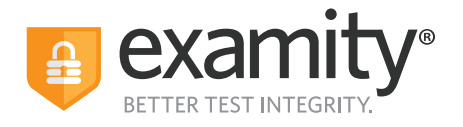

## **Instructor Quick Guide**

## **How to View Exam Recordings**

**1.** Login at the login page with your Instructor Credentials

**2.** From the main navigation **Courses** link, click on the **"Course Name"**

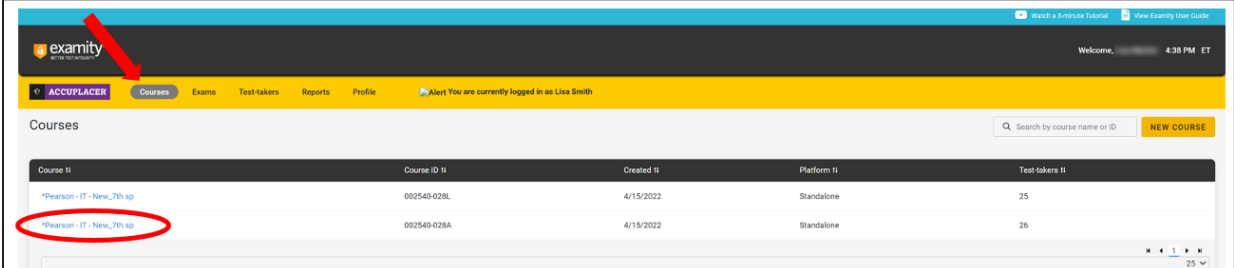

**3.** This brings you to **Course Details**. Click on the "**Exams"** tab

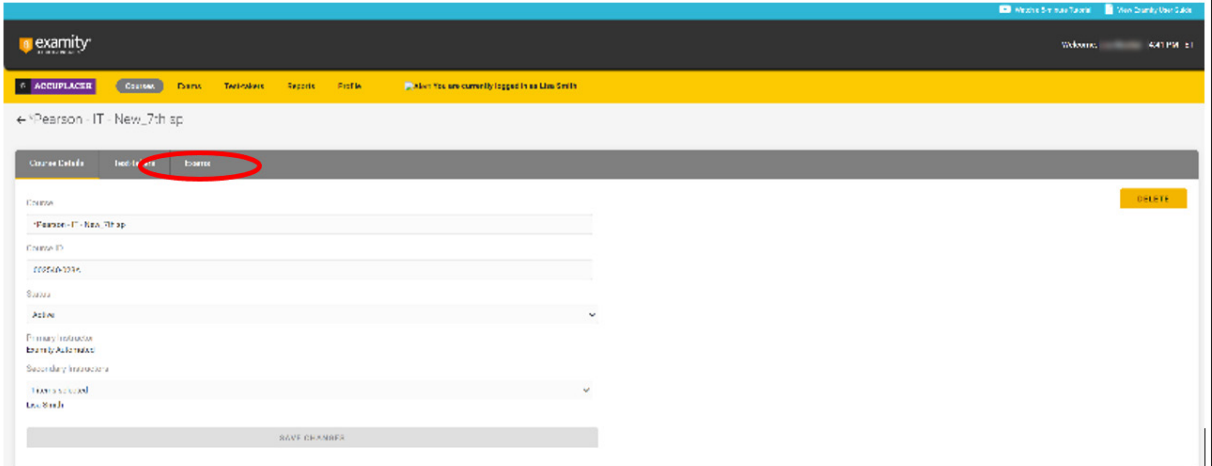

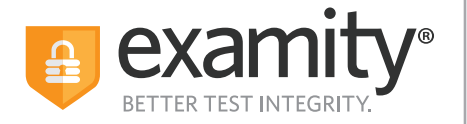

## **4.** Then click on the **"Exam Name"**

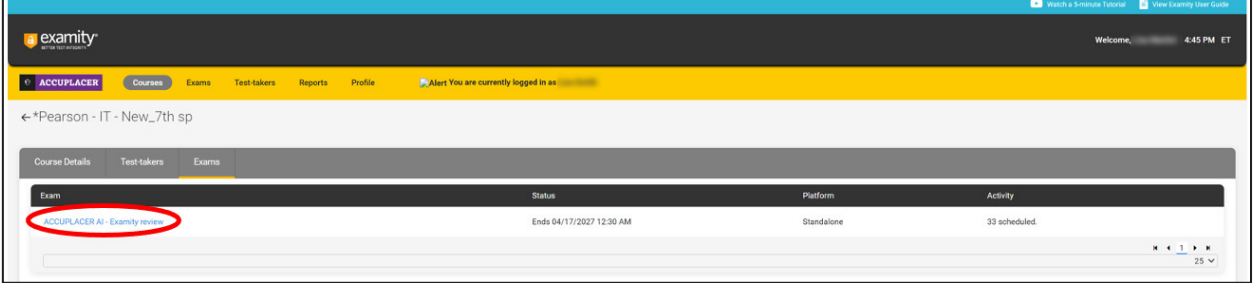

**5.** This brings you to **Exam Details.** Click on the **"Proctoring Analytics"** tab

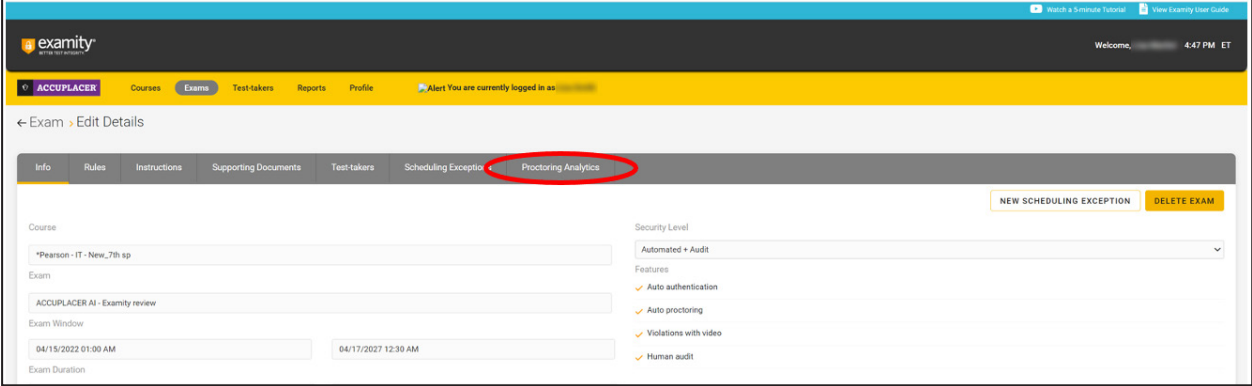

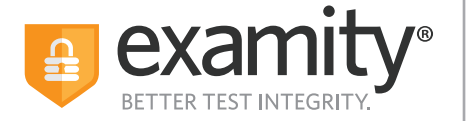

**6.** This brings you to **Proctoring Analytics**. If you are looking for a particular Exam ID, or a particular Test-taker, click the **"Narrow List Results"** button

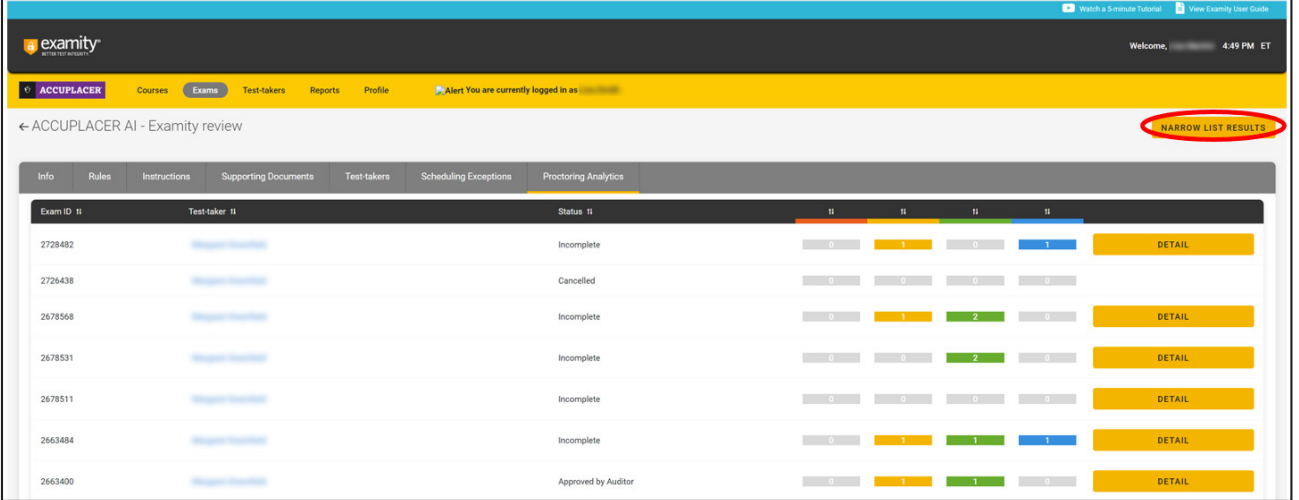

Here is an example of setting the filter for **All Approved by Auditor** exams. Click the **"Filter"** button to view the results

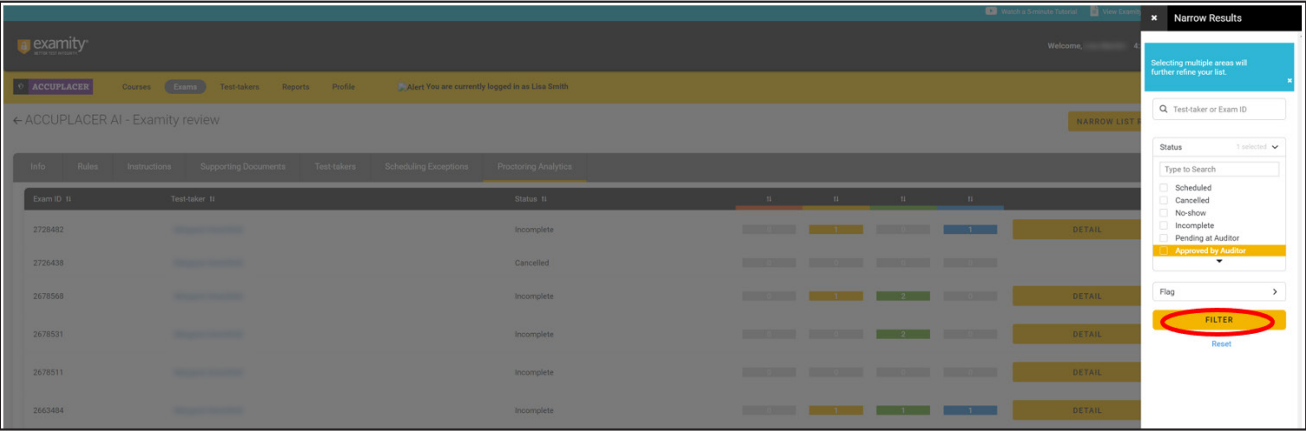

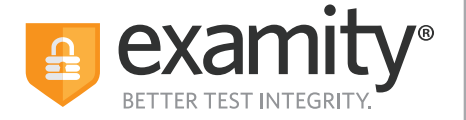

**7.** Then click on the **"Detail"** button to view Test-taker information, **video**, and flag details.

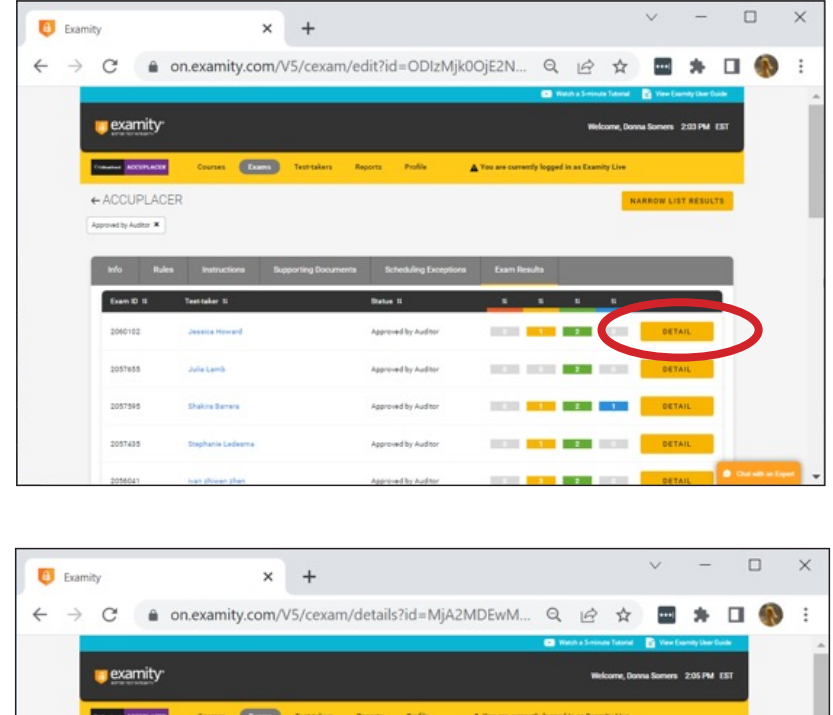

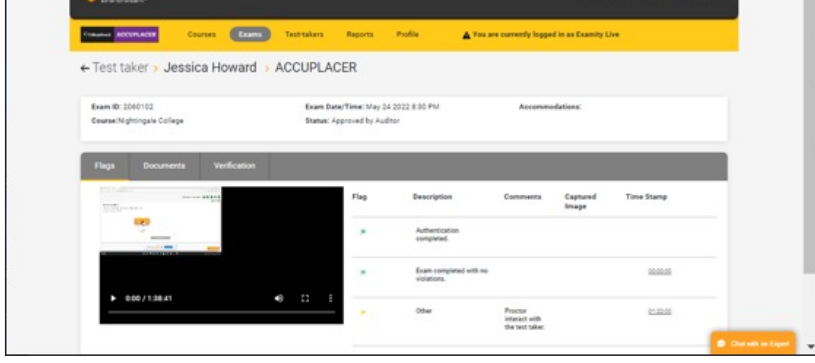